## **Installing NovoDS**

NovoDS is a digital signage application developed for NovoConnect hardware. This document describes how to install it manually. (This software will be deployed automatically when it is officially released.)

## Installing NovoDS PC Applicatoin

- (1) Download file "NovoDS xxx.exe" and run it on a Windows PC/Laptop.
- (2) Follow the on-screen instructions to complete the installation.

## Installing NovoDS App on NovoConnect Unit

- (1) Download and copy file "NovoDS xxx.apk" to a micro SD card.
- (2) Insert the card to the NovoConnect unit.
- (3) Connect a USB mouse to the NovoConnect unit.
- (4) Remember that NovoConnect is actually an Android tablet without the LCD touch-screen. Use the mouse to launch an App called "ES File Explorer". From there, navigate to "Local → sdcard1" and locate file "NovoDS\_xxx.apk". Click on it and follow the on-screen instructions to complete the installation.
- (5) After the installation, reboot the NovoConnect unit.
- (6) Let it boot into the default screen. In menu "Settings", you should see a menu item "Launch NovoDS". Click on it.

Now, you have the NovoDS application running on NovoConnect.

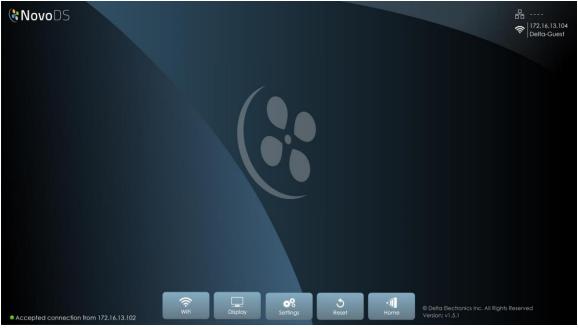